# **How to Use the Men's Club Website**

The intent of this document is to describe all the features of the website so that our membership will be able to use it to their best advantage.

# **Table of Contents**

# **Contents**

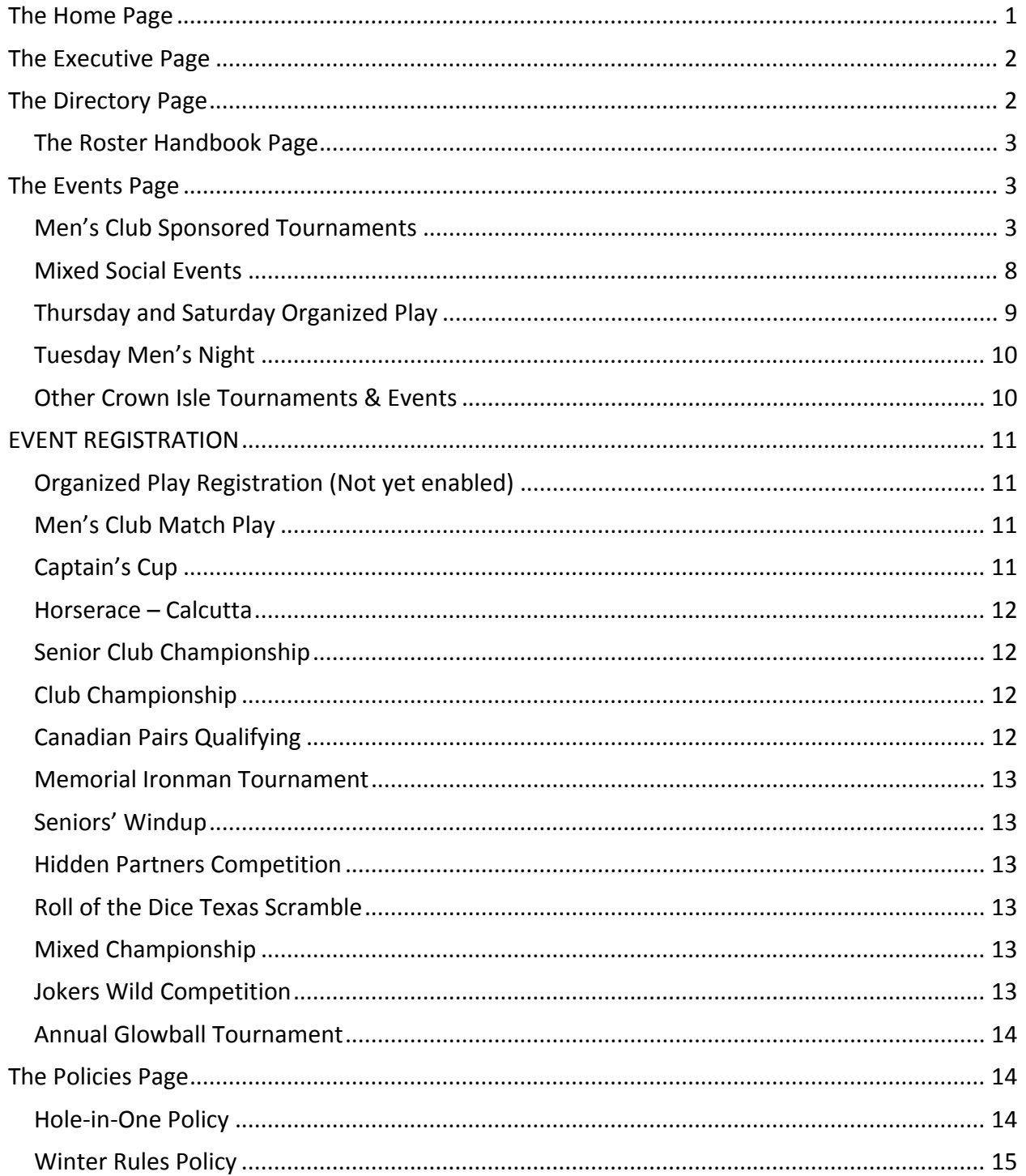

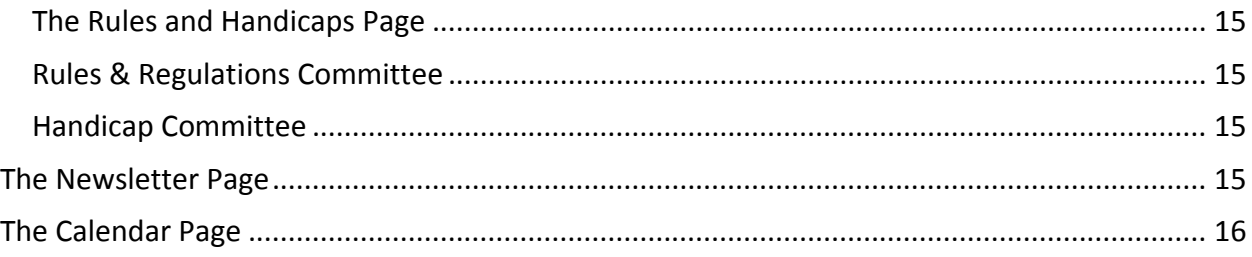

# **The Home Page**

The primary components of the home page are:

WHAT'S NEW?

This box lists all the timely and relevant items that members may wish to view. Click on any item to go to a webpage for more information. This box will contain pointers to event results, tee‐times, updates and upcoming events.

LADIES' CLUB

This is a pointer to the Ladies' Club website.

**• LATE BREAKING NEWS!!** 

This will contain a marquee of late breaking news about events pertinent to men's club members. Check here for other special events going on at Crown Isle.

**• EVENT REGISTRATION** 

This is a quick link to the webpage which allows members to register for the various events sponsored by the men's club.

• NEW MEMBERS

This link will take you to a document, directed towards new members, which describes the various components of the Crown Isle Golf Resort and Community, and the Crown Isle Men's Club.

CROWN ISLE WEATHER & WEBCAM

This link will take you to the Crown Isle website where you can see the current weather and view the webcam overlooking the 18<sup>th</sup> green.

#### **THE LOWER BANNER**

This banner will appear on most of the webpages on the website. It consists of:

❖ CROWN ISLE

Click here to go to the Crown Isle website

**❖** MEN"S CLUB HOME

Click here to go to return to the home page

**❖ EXECUTIVE** 

Clicking here will take you to the page describing the function of the executive and the members currently on the executive.

**M** DIRECTORY

Clicking on this will take your to the webpage where you can obtain a copy of the current directory of men's club members and their phone numbers.

# ❖ FVFNTS

Clicking here will take you to the webpage which describes all the events organized by the men's club and available to all the members.

# ❖ POLICIES

This will take you to the Policies webpage which describes the "Hole‐in‐One" policy and the Winter Rules policy. There is also a link from the policies page to the list of members who have shot a hole-in-one at Crown Isle during the past year.

## ❖ RULES

Clicking here takes you to the Rules and Handicaps webpage. You can view the constitution and link to the Golf Canada website from the page.

## **NEWSLETTER**

This takes you to the webpage which contain the latest plus earlier newsletters sent out to the membership.

## ❖ CALFNDAR

Clicking here will take you to the calendar of events for the current year.

# **The Executive Page**

The Executive Page introduces the members of the Executive Committee and the functions that each perform. You can click on a name or a face in the gallery on the right to get additional information (including contact information) about an executive member.

After viewing an executive member's information you can return to the Executive Page by clicking on "EXECUTIVE" in the bottom banner.

You can also go to other men's club webpages by clicking on the appropriate item in the banner.

# **The Directory Page**

This page enables a member to download a list of the men's club members with their phone numbers. Only members who have provided their phone numbers in their RCGA profile record will have their name on this list. If your name is not in the directory and you wish to have it added, please go to the RCGA system and enter your phone number into your personal profile.

The directory is a PDF document so you will need to have Adobe Reader installed on your PC. This is free software which can be obtained from the Adobe website. Click on "Acrobat Reader is required to view the Directory" and it will take you to the site to download Adobe Reader.

To open the directory click on the "CLICK HERE" inside the DIRECTORY DOWNLOAD window. You will need a password to open up the directory. If you do not already know the password, then send a note to the **Executive Director ‐ [Communications](http://mensclub.crownisle.ca/cimc-exec-terry.html)** and request the password. You can either save the PDF file or print it.

Some members prefer to have the handbook type directory. In order to print yourself a handbook, click on "Print the Roster Handbook" link at the bottom of the page.

## **The Roster Handbook Page**

This page provides the instructions for obtaining and printing the formatted pages to create your own handbook. Please read the instructions carefully before starting to print. The handbook is designed to be printed on both sides of the paper. You will need to view each side of the handbook pages and print them off according to the instructions.

To view Side 1 and Side 2, you will need to use the same password as the directory. The Cover Page doesn't require a password.

Once you have your handbook successfully printed you will need to staple and crop the handbook. The printed pages have guidelines on where to staple and cut.

## **The Events Page**

This page is the focal point for obtaining information and registering for all the events organized for men's club members.

The events are classified under five main categories:

- Men's Club Sponsored Tournaments
- Mixed Social Events
- Thursday & Saturday Organized Play
- Tuesday Men's Night
- Other Crown Isle Tournaments and Events

You can view more information on the events in each category by clicking on the category name. For an overall synopsis of the men's club events click on the icon on the right side of this page.

You can also go to the registration page by clicking on the "Register for all events" icon.

Click on "CALENDAR" in the bottom banner to go view all the events on this years' calendar.

#### **Men's Club Sponsored Tournaments**

This page lists the major tournaments sponsored by the men's club and the dates they will be held this season. Currently these are:

- Men's Club Match Play Tournament
- Captain's Cup
- Horserace & Calcutta
- Senior Club Championship
- Men's Club Championship
- Memorial Tournament (Ironman)
- Senior Men's Windup (Tucup) Trophy)
- Crown Isle Cup Tournament
- You can view the descriptions for each tournament by clicking on "View".
- Click on "SOCIAL EVENTS" to look at the list of mixed social events organized by the men's club.
- You can also click on the tournament organizers if you need assistance or further information about a tournament.

## **Men's Match Play Tournament**

This page provides information about the match play tournament which starts in April and goes until all matches are played (before the end of September). There are three types of match play available to the members:

- 1. Men's Open Singles played from the Blue Tees
- 2. Men's Doubles played from the Blue Tees
- 3. Men's Senior Singles played from the White Tees
- Click on "CLICK HERE TO REGISTER NOW" if you wish to enter.
- You can view the draw and results by clicking on the "Look at the Match Play draw" icon.
- Click on the contacts if you need more information or assistance.
- Click on "Return to sponsored tournament page" to go back to that webpage.

## *Crown Isle Cup points are awarded for playing in the Match Play Tournament. Click on the "Crown Isle Cup Points" icon for further information.*

### **Men's Club Match Play Tournament Draw**

This page will show the Match Play draw sheets and provide on‐going results as the matches are played.

- Click on the icon for Singles, Senior Singles, Doubles, or Seniors "A" Flight. Seniors "A" Flight is the consolation flight of losers from the Senior Singles matches.
- Click on the icon to see last season's winners.
- Click on the return icon to go back to the Match Play Tournament webpage.
- $\bullet$  Please review the note on this page:

## *"If matches are not played within a reasonable amount of time, the match play coordinator will contact you to ensure that the match is played."*

Please be sure to play your matches on time. This is important in order to maintain the schedule for the match play tournament.

## **Captain's Cup**

This page describes the Captain's Cup which is usually played in the first week of June. It is a scramble format event with 3‐man teams. There is also a pari‐mutuel component which adds more fun to the tournament.

- Click on "CLICK HERE TO REGISTER NOW" if you wish to enter.
- Click on the "RESULTS" icon to view the results of the latest tournament.
- Click on the contacts if you need more information or assistance.
- Click on "Return to sponsored tournament page" to go back to that webpage.

## *Crown Isle Cup points are awarded for playing in the Captain's Cup Tournament. Click on the "Crown Isle Cup Points" icon for further information.*

## **Horserace & Calcutta**

This page describes the Horserace & Calcutta tournament. This event is usually played in the first week of July. It is a Friday evening and Saturday tournament which involves two‐man teams competing in a Horserace event on Friday and the Calcutta on Saturday. Teams are auctioned off to the highest bidder on Friday night.

- Click on "CLICK HERE TO REGISTER NOW" if you wish to enter.
- Click on the "RULES" icon to view the rules for this tournament.
- Click on the "RESULTS" icon to view the results of the latest tournament.
- Click on the contacts if you need more information or assistance.
- Click on "Return to sponsored tournament page" to go back to that webpage.

## *Crown Isle Cup points are awarded for playing in the Horserace‐Calcutta Tournament. Click on the "Crown Isle Cup Points" icon for further information.*

#### **Horserace & Calcutta Rules**

The rules for this tournament are described on this page.

- Click on the "Printable Version" icon to view a PDF document which you can print.
- Click on "Back to Horserace/Calcutta Page" to go back to that webpage.

#### **Horserace & Calcutta Results**

Displays the winning teams and results of the Horserace & Calcutta Tournament.

- Click on "WINNERS" to view the winners of the tournament.
- Click on "Back to Horserace/Calcutta Page" to go back to that webpage.

#### **Seniors' Club Championship**

This page describes the Seniors' Club Championship usually played at the beginning of August on a Wednesday and Thursday. It is open to all club members 55 of age or over.

- Click on "CLICK HERE TO REGISTER NOW" if you wish to enter.
- Click on the "RULES" icon to view the rules for this tournament.
- Click on the "TEE‐TIMES" icon to view the flights and tee‐times for the tournament. This link is not active when the tournament is over.
- Click on the "RESULTS" icon to view the results of the latest tournament.
- Click on the contacts if you need more information or assistance.
- Click on "Return to sponsored tournament page" to go back to that webpage.

## *Crown Isle Cup points are awarded for playing in the Seniors' Club Championship. Click on the "Crown Isle Cup Points" icon for further information.*

#### **Seniors' Club Championship Rules**

The rules for this tournament are described on this page.

- Click on the "Printable Version" icon to view a PDF document which you can print.
- Click on the "BACK" icon to go back to Seniors' Club Championship webpage.

### **Seniors' Club Championship Tee‐Times**

- This webpage will be available just before the tournament. It is disabled after the tournament is over.
- If available, tee-times for both days will appear here.
- You can click on the "printable version" icon to view the PDF formatted document of the tee‐times.
- Click on the "BACK" icon to go back to Seniors' Club Championship webpage.

## **Seniors' Club Championship Results**

Displays the winning individuals and results of the Seniors' Club Championship Tournament.

- Click on "SENIOR CLUB CHAMPIONS" icon to view the winners of the tournament.
- Click on "LEADERBOARD" icon to view the leaderboard results.
- Click on the "BACK" icon to go back to Seniors' Club Championship webpage.

## **Men's Club Championship**

This page describes the Men's Club Championship usually played in the middle of August on a Saturday and Sunday. This event also includes a Super Senior flight.

- Click on "CLICK HERE TO REGISTER NOW" if you wish to enter.
- Click on the "RULES" icon to view the rules for this tournament.
- Click on the "TEE‐TIMES" icon to view the flights and tee‐times for the tournament. This link is not active when the tournament is over.
- Click on the "RESULTS" icon to view the results of the latest tournament.
- Click on the contacts if you need more information or assistance.
- Click on "Return to sponsored tournament page" to go back to that webpage.

## *Crown Isle Cup points are awarded for playing in the Men's Club Championship. Click on the "Crown Isle Cup Points" icon for further information.*

#### **Club Championship Rules**

The rules for this tournament are described on this page.

- Click on the "Printable Version" icon to view a PDF document which you can print.
- Click on the "BACK" icon to go back to the Club Championship webpage.

#### **Club Championship Tee‐Times**

- This webpage will be available just before the tournament. It is disabled after the tournament is over.
- If available, tee-times for both days will appear here.
- You can click on the "printable version" icon to view the PDF formatted document of the tee‐times.
- Click on the "BACK" icon to go back to the Club Championship webpage.

### **Club Championship Results**

Displays the winning individuals and results of the Club Championship Tournament.

- Click on "CHAMPIONS" icon to view the winners of the tournament.
- Click on "LEADERBOARD" icons to view the leaderboard results.
- Click on the "BACK" icon to go back to Club Championship webpage.

#### **Memorial Ironman Tournament**

This page describes the Memorial Ironman Tournament usually played at the beginning of September. It is played from the gold tees with pins placed in challenging positions. It is also played in the memory of the club members who have passed away.

- Click on "CLICK HERE TO REGISTER NOW" if you wish to enter.
- Click on the "RULES" icon to review the tournament rules.
- Click on the "RESULTS" icon to see the results of the tournament.
- Click on the "IRONMAN CHAMPION" icon to view the winner of the tournament.
- Click on the contacts if you need more information or assistance.
- Click on "Return to sponsored tournament page" to go back to that webpage.

### *Crown Isle Cup points are awarded for playing in the Memorial Ironman Tournament. Click on the "Crown Isle Cup Points" icon for further information.*

#### **Senior Men's Closing**

This page describes the tournament for senior members to mark the end of the season. It is played on a Thursday at the end of September.

- Click on "CLICK HERE TO REGISTER NOW" if you wish to enter.
- The results of the last tournament will be displayed on this page.
- Click on the contacts if you need more information or assistance.
- Click on "Return to sponsored tournament page" to go back to that webpage.

#### **Crown Isle Cup Tournament**

This page describes the Crown Isle Cup Tournament which is usually played at the beginning of October. Participation in this event is restricted to those members who have achieved the required number of Crown Isle points awarded for participating in the Men's Club organized play and sponsored tournaments during the past season.

- Click on the "DRAW" icon to view the draw for the tournament.
- Click on the "RESULTS" icon to view the results of the latest tournament.
- Click on the contacts if you need more information or assistance.
- Click on "Return to sponsored tournament page" to go back to that webpage.

## **Mixed Social Events**

During the year the men's club co-sponsors a number of events for both men and ladies' club members. These events are:

- **•** Hidden Partners Competition
- Roll of the Dice Texas Scramble
- Mixed Doubles Club Championship
- Jokers Wild Competition
- The Annual Glow Ball Event

You can view the descriptions for each of these events by clicking on "View".

Click on "SPONSORED TOURNAMENTS" to look at the list of mixed social events organized by the men's club.

You can also click on the "contact" organizer if you need assistance or further information about an event.

#### **Hidden Partners Competition**

This tournament is usually held in May on a Sunday. Detailed information about the event will be provided on this webpage prior to the event.

- Click on "Social Events" to go back to the Social Events webpage
- Click on "Contact" person for assistance or more information about the event.
- Click on "RULES" for the event rules.
- Click on "CLICK HERE TO REGISTER NOW" if you wish to enter the event.

#### **Roll of the Dice Texas Scramble**

This is a scramble format tournament held in July. Detailed information about the event will be provided on this webpage prior to the event.

- Click on "Social Events" to go back to the Social Events webpage
- Click on "Contact" person for assistance or more information about the event.
- Click on "RULES" for the event rules.
- Click on "CLICK HERE TO REGISTER NOW" if you wish to enter the event.

#### **Mixed Doubles Club Championship**

This is the club championship for the mixed doubles competition played in August. The Harold and Pam Stevens' trophy is awarded to the winners of this event.

- Click on "Social Events" to go back to the Social Events webpage
- Click on "Contact" person for assistance or more information about the event.
- Click on "RULES" for the event rules.
- Click on "CLICK HERE TO REGISTER NOW" if you wish to enter the event.

## **Jokers Wild Competition**

This event is played in September. More details about this competition will be provided on this webpage prior to the competition.

- Click on "Social Events" to go back to the Social Events webpage
- Click on "Contact" person for assistance or more information about the event.
- Click on "RULES" for the event rules.
- Click on "CLICK HERE TO REGISTER NOW" if you wish to enter the event.

### **Annual Glowball Event**

This mixed social event is played in the  $2<sup>nd</sup>$  week in October. It involves playing at night with balls that glow in the dark. Six or seven holes played. A lot of fun.

- Click on "Social Events" to go back to the Social Events webpage
- Click on "Contact" person for assistance or more information about the event.
- Click on "RULES" for the event rules.
- Click on "CLICK HERE TO REGISTER NOW" if you wish to enter the event.

### **Thursday and Saturday Organized Play**

The men's club books tee-time slots Monday to Saturday mornings for its members to use from April to the end of September. The Thursday and Saturday timeslots are reserved for members organized play, where competitions are scheduled and money prizes and Crown Isle points are awarded. The Thursday timeslot is geared for Senior play from the white tees. The Saturday timeslot is for Open play from either the green or the blue tees.

- Members playing in the Thursday and Saturday organized play will receive Crown Isle points for participating and winning in these events. Click on "Crown Isle Cup Points" for more information.
- The competitions are arranged and organized by the Organized Play Coordinator who sits on the Men's Club Executive Committee.
- Click on "CLICK HERE TO VIEW SCHEDULE" to view the organized play calendar and the detailed schedule.
- Click on "CLICK HERE TO VIEW RESULTS" to view the daily, monthly and summary of the Crown Isle Points and cash prizes awarded.
- Members who wish to participate in these morning events must sign-up at least two days prior. Click on "CLICK HERE TO REGISTER" to register for Thursday or Saturday Organized Play.

#### **Thursdays & Saturdays Organized Play Schedule**

- Click on the left icon to view a calendar of the organized play events from April to September.
- Click on the right icon to view the detailed schedule of Thursday and Saturday organized play.
- Click on the Crown Isle Cup points results icon to view the current standings of Crown Isle Cup points.
- Click the "back" icon to go back to the Thursday and Saturday Organized Play webpage.

#### **Crown Isle Cup Points Results**

- Click on "daily", "monthly", "daily cash prizes" or "monthly cash prizes" under the Thursday Play or Saturday Play headings to see the current point standing in those categories.
- Click on the icon to view the latest Crown Isle Cup Points standings.
- Click on the "back" icon to go back to the Thursday and Saturday Organized Play webpage.

#### **Crown Isle Cup Points Standings**

This page shows the monthly points winners for Thursday Play and Saturday Play and the top 40 Crown Isle Cup point earners.

• Click on "Back" to go back to the results page.

### **Tuesday Men's Night**

This page describes the Tuesday Men's Night event. This informal event goes from April to September. You can sign up for this event by booking a tee-time on Tuesday afternoon and paying \$10.00 to the starter to join in the competition for low-net, snips and KP's. Only the first nine holes count towards the competition. Afterwards most participants have dinner and a few pints in the Timber Room.

Contact Gary Coleman for more information about Tuesday Men's Night.

#### **Other Crown Isle Tournaments & Events**

#### **Interclub Home & Home Matches**

The Crown Isle Men's Club arranges home and home matches with other golf clubs on the island. Click on "VIEW" to see more information about the home and home matches.

- A list of the scheduled home and home events is provided.
- Sign up in the men's club room if you want to participate. **Note: An online sign‐up function will be implemented for the home and home matches starting in the 2013 season.**
- Click on "contact name" for more information about contacting the organizer.
- Click on the "BACK" icon to return to the Other Crown Isle Tournament & Events webpage.

## **Mid‐Island Seniors Golf Association**

The men's club coordinates with the Mid‐Island Seniors Golf Association to host and to participate in a number of tournaments for MISGA members. Click on "VIEW" to see more information about the MISGA tournaments.

- A list of the scheduled MISGA events is shown.
- Click on the MISGA icon to go to their home page.
- Contact our MISGA coordinator to sign up for their events.
- Click on the "BACK" icon to return to the Other Crown Isle Tournament & Events webpage.

## **Canadian Pairs Competition**

More information to be provided.

# **EVENT REGISTRATION**

This function enables our members to register online for many of the events coordinated through the Crown Isle men's club.

You can reach the Event Registration webpage directly from the home page, from the events page and from the individual event description webpages.

Once you are at the Event Registration page you can register for any of the open events listed on the page. At the beginning of the year all the events listed will be "Open" for registration. When the closing date for registration of an event has been reached, the event will be marked "Closed" and you will not be able to register.

If, after you have registered, you wish to withdraw from an event, please notify the event organizers as soon as possible by sending a note to **Executive Director – [Tournaments.](http://mensclub.crownisle.ca/cimc-exec-roger.html)**

Click on any open event:

### **Organized Play Registration (Not yet enabled)**

- 1. You must enter at least 48 hours prior to the Organized Play event in which you wish to play.
- 2. Enter your name in the space provided.
- 3. Enter special request if you need to play with specific players (e.g. due to tournament requirements) or at a specific time.
- 4. Click on date you wish to play. You can only register for one date per submission.
- 5. Click on the "Submit" button.
- 6. Click on the "Cancel" button if you wish to clear the form.

You can view the Current Roster by clicking on the icon on this page. Please note that the roster will not be finalized until after close of registration for an event.

#### **Men's Club Match Play**

- 1. Enter your name and phone number. The phone number is used so that you can be contacted to set up a date to play your match.
- 2. Check the match play event you wish to enter.
- 3. If entering the doubles match then enter the name of your partner. Note: your partner does **not** also need to enter.
- 4. Click on the "Submit" button to enter the event. A "Thank you for Registering" note will appear. Click on the note and you'll return to the Event Registration page.

#### **Captain's Cup**

- 1. Enter your name.
- 2. Click on the "Breakfast Menu" button to view the menu for breakfast.
- 3. Click on the "Lunch Menu" button to view the menu for the luncheon.
- 4. Select the "Yes" button if you will be attending the breakfast prior to the event on Saturday morning. Else select the "No" button. The "Yes" button is selected by default.
- 5. Select the "Yes" button if you will be attending the luncheon after the event on Saturday. Else select the "No" button. The "Yes" button is selected by default.
- 6. Click on the "Submit" button to enter the event. A "Thank you for Registering" note will appear. Click on the note and you'll return to the Event Registration page.

## **Horserace – Calcutta**

- 1. Enter your name
- 2. Enter the name of a guest if one is attending the dinner or luncheon connected with this event.
- 3. Select the "Yes" button if you will be attending the dinner after the Horserace on Friday evening. Else select the "No" button. The "Yes" button is selected by default.
- 4. Select the "Yes" button if you will have a guest attending the dinner with you after the Horserace on Friday night. The "No" button is selected by default.
- 5. Select the "Yes" button if you will be staying for the luncheon after the Calcutta on Saturday. Else select the "No" button. The "Yes" button is selected by default.
- 6. Select the "Yes" button if you will have a guest attending the luncheon with you after the Calcutta on Saturday. The "No" button is selected by default.
- 7. Click on the "Dinner Menu" button to view the menu for the dinner.
- 8. Click on the "Lunch Menu" button to view the menu for the luncheon.
- 9. Click on the "Submit" button to enter the event. A "Thank you for Registering" note will appear. Click on the note and you'll return to the Event Registration page.

## **Note: The registering member is responsible for the additional cost of their guest's meals. Guests must be registered prior to the closing of registration for this event.**

## **Senior Club Championship**

- 1. Enter your name
- 2. Select the "Yes" button if you will be attending the lunch after the second round. Else select the "No" button. The "Yes" button is selected by default.
- 3. Click on the "Lunch Menu" button to view the menu.
- 4. Click on the "Submit" button to enter the event. A "Thank you for Registering" note will appear. Click on the note and you'll return to the Event Registration page.

## **Club Championship**

- 1. Enter your name
- 2. Select the check box if you are entering as a Super Senior. A Super Senior is of the age 70 or older.
- 3. Select the "Yes" button if you will be attending the lunch after the round on Sunday. Else select the "No" button. The "Yes" button is selected by default.
- 4. Click on the "Lunch Menu" button to view the menu.
- 5. Click on the "Submit" button to enter the event. A "Thank you for Registering" note will appear. Click on the note and you'll return to the Event Registration page.

# **Canadian Pairs Qualifying**

- 1. Enter your name
- 2. Enter your partner's name
- 3. Click on the "Submit" button to enter the event. A "Thank you for Registering" note will appear. Click on the note and you'll return to the Event Registration page.

## **Memorial Ironman Tournament**

- 1. Enter your name
- 2. Select the "Yes" button if you will be attending the lunch after the round. Else select the "No" button. The "Yes" button is selected by default.
- 3. Click on the "Lunch Menu" button to view the menu.
- 4. Click on the "Submit" button to enter the event. A "Thank you for Registering" note will appear. Click on the note and you'll return to the Event Registration page.

## **Seniors' Windup**

- 1. Enter your name
- 2. Indicate your age by selecting your age from the drop‐down box.
- 3. The luncheon after the tournament is self‐catered by the organizing committee. You will be requested to contribute to the cost of the luncheon.
- 4. Click on the "Submit" button to enter the event. A "Thank you for Registering" note will appear. Click on the note and you'll return to the Event Registration page.

## **Hidden Partners Competition**

- 1. Enter your name
- 2. Enter the name of your partner in this event
- 3. Enter special request for this tournament (e.g. you wish to play with another couple, or you would like to be partnered with someone, etc.).
- 4. Click on the "Submit" button to enter the event. A "Thank you for Registering" note will appear. Click on the note and you'll return to the Event Registration page.

## **Roll of the Dice Texas Scramble**

- 1. Enter your name
- 2. Enter the name of your partner in this event
- 3. Enter special request for this tournament (e.g. you wish to play with another couple, or you would like to be partnered with someone, etc.).
- 4. Click on the "Submit" button to enter the event. A "Thank you for Registering" note will appear. Click on the note and you'll return to the Event Registration page.

# **Mixed Championship**

- 1. Enter your name
- 2. Enter the name of your partner in this event
- 3. Enter special request for this tournament (e.g. you wish to play with another couple, or you would like to be partnered with someone, etc.).
- 4. Click on the "Submit" button to enter the event. A "Thank you for Registering" note will appear. Click on the note and you'll return to the Event Registration page.

# **Jokers Wild Competition**

- 1. Enter your name
- 2. Enter the name of your partner in this event
- 3. Enter special request for this tournament (e.g. you wish to play with another couple, or you would like to be partnered with someone, etc.).
- 4. Click on the "Submit" button to enter the event. A "Thank you for Registering" note will appear. Click on the note and you'll return to the Event Registration page.

## **Annual Glowball Tournament**

- 1. Enter your name
- 2. Enter the name of your partner in this event
- 3. Click on the "Submit" button to enter the event. A "Thank you for Registering" note will appear. Click on the note and you'll return to the Event Registration page.

## **EVENT REGISTRATION – ROSTER LISTS**

After submitting your registration for an event, your name will be placed in the event roster. The event rosters will be updated and placed on the website for your viewing. This is a manual process and may take up to two days to complete. However, in most cases the roster will be updated within two hours.

You can view any of the event rosters by clicking on the icon at the lower right side of the Event Registration page. This will take you to the Event Registration – Roster Lists page.

Click on any tournament and you can view its roster. In the upper right corner of the roster will be the date and time that the roster is published. If you had submitted your registration for an event prior to the date and time stated on the roster and your name is not shown, then send a note to the **Executive Director ‐ [Tournaments](http://mensclub.crownisle.ca/cimc-exec-roger.html)** informing him of this situation.

Each event has a maximum number of entrants which it will accept. If you submit your registration after the maximum number has been reached then it will be placed in the waiting list, which is indicated by the gray area on the roster. Names in the waiting list are in date-time order and if an opening arises in the roster, then the first name in the waiting list will be placed on the regular roster.

The rosters are maintained in a PDF format which you can print if you wish.

You can also determine the maximum number of entries for any tournament by viewing the roster and seeing where the waiting list (i.e. gray area) starts.

# **The Policies Page**

The Policies Page describes the various policies established by the Men's Club Executive. Currently there are only two:

## **Hole‐in‐One Policy**

Describes the rules and process for obtaining funds from the men's club when a "Hole-in-One" is scored.

- Click on the icon at the upper right to view the Winter Rules Policy.
- Click on the contact name if you wish further information about this policy.
- Click on the icon at the right to view the list of members (Aces) who have shot a hole-in-one at Crown Isle during the past year.

## **Winter Rules Policy**

This page describes the policy for playing golf at Crown Isle during the winter months (usually starting the middle of November to the end of February).

- Click on the contact name if you wish further information about this policy.
- Click on the "Hole-in-One" icon to return to the Hole-in-One Policy page.

### **The Rules and Handicaps Page**

This page describes the functions of two important committees of the men's club executive:

#### **Rules & Regulations Committee**

This portion introduces the chairman and describes the purpose of this committee.

- Click on the "Chairman" to view contact information
- Click on the RCGA Rules Board for the latest RCGA rule changes
- Click on the Annual General Meeting to view more information about the men's club AGM
- Click on the Men's Club Constitution to view and/or print the current constitution and bylaws of the Crown Isle Men's Club

#### **Annual General Meeting page**

- Review highlights of the previous AGM.
- Click on the agenda icon to view the agenda for the upcoming AGM.
- Click on "Click here if you plan on attending the Annual General Meeting". This will take you to the Annual General Meeting Registration form. This link will not be active after the current meeting is held and will be activated prior to the announcement of the next AGM.
- Complete the Registration Form if you will be attending the AGM:
	- o Enter your name
	- o View the dinner menu
	- o Indicate if you will be staying for the dinner after the meeting
	- o Click on "Submit" to send in the form.

#### **Handicap Committee**

This portion introduces the chairman and describes the purpose of this committee.

- Click on the "Chairman" to view contact information
- Click on the RCGA Network icon to go to the RCGA webpage and enter your scores.

## **The Newsletter Page**

This page describes the purpose of the newsletter and provides links to the latest newsletters published by the men's club. The newsletters are formatted in PDF and are published at the beginning and end of the playing season. Members are encouraged to utilize the men's club website for current topics and up-to-date information.

- Click on the contact for further information about the newsletter
- Click on the publishing dates to view past releases of the newsletter.
- Click on "Adobe Reader" to obtain the free software to view the newsletters.

# **The Calendar Page**

The calendar page contains a full annual calendar which is produced at the beginning of each season and highlights all the events organized by the men's club for the year. It is produced in PDF format which can be saved and/or printed for the convenience of our membership.

- You can click on the event dates indicated in the mini‐calendar to view more information about the event.
- Click on the calendar icon to view the calendar.
- You can click on the individual events highlighted in the calendar to view additional information for that event.
- You can print the calendar and you can print the mini-calendar located on the last page.

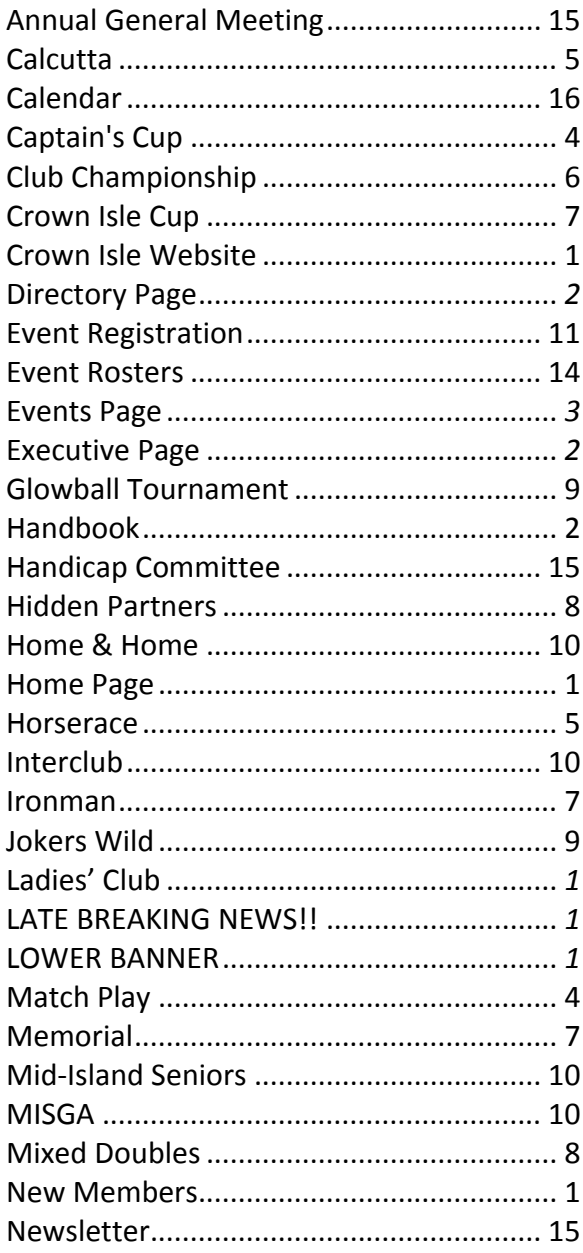

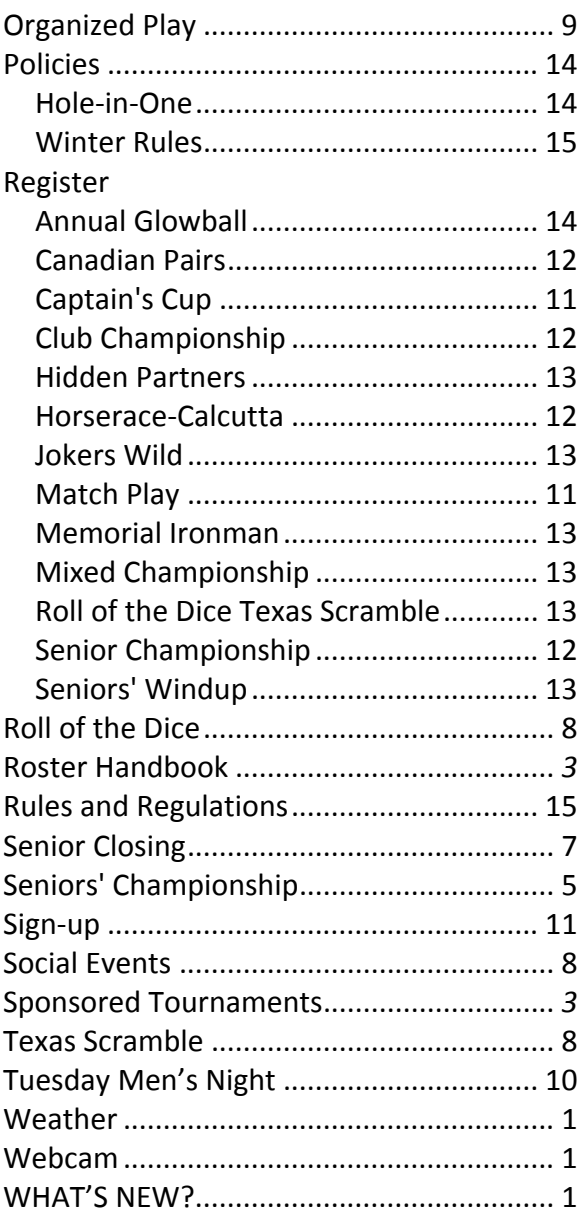